# Definir o controle do modo de bateria com o mySolarEdge — Nota técnica

Este tópico descreve os diferentes modos de bateria, os seus benefícios e como configurá-los no aplicativo mySolarEdge.

# Histórico de revisões

- Versão 1.1 de fevereiro de 2024: adição do modo Manual e do modo Horário de Uso; opção de plano de tarifas de serviços públicos
- Versão 1.0 de junho de 2023: primeira versão

# Visão geral

Os sistemas fotovoltaicos SolarEdge podem operar em quatro modos de bateria. Cada modo prioriza diferentes aspectos: consumo de energia solar, eficiência econômica, personalização e fornecimento de energia de backup. Você deve ser proprietário do sistema para definir o modo de bateria. O instalador pode designá-lo como proprietário do sistema na Plataforma de Monitoramento. Assim, você poderá determinar o comportamento da bateria do sistema.

# $\cdots$  OBS.

- Os modos de bateria individuais são:
	- Dependentes da disponibilidade no seu país e conformes aos requisitos regulatórios locais
	- Exibidos no mySolarEdge, se disponíveis
- Se um modo não estiver disponível na sua região, fale com o seu representante local da SolarEdge
- A capacidade de carregar a bateria usando a rede depende da configuração do sistema e da conformidade deste com os regulamentos regionais
- **C** sistema fotovoltaico carrega a bateria, exceto:
	- Durante eventos [Weather Guard](https://www.solaredge.com/us/weather-guard) nos Estados Unidos.
	- Após alterações percentuais da reserva de backup

# **Requisitos**

- **Medidor externo de importação e exportação (não fornecido com o inversor)**
- Sistemas de inversor único (apenas para os modos Horário de Uso e Controle Manual)
- A residência não deve estar registrada em programas de incentivo de bateria na concessionária ou no revendedor local

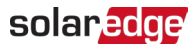

# Modos de bateria

Você pode escolher entre os seguintes modos de operação com bateria:

- **Maximizar o autoconsumo**
- **Horário de uso**
- **Controle Manual**
- Somente backup

### Maximizar Autoconsumo

O modo Maximizar Autoconsumo usa toda a energia solar disponível para alimentar a sua residência e carregar a bateria. Este modo prioriza a energia solar disponível e a energia armazenada na bateria, em vez da eletricidade importada da rede. Quando há energia suficiente para autoconsumo, a sua residência não importa energia da rede, mesmo quando os preços são baixos. A energia só é exportada para a rede quando há excesso de energia disponível para todas as cargas residenciais e para o carregamento da bateria.

### Definir o modo Maximizar Autoconsumo

Você pode definir o modo para maximizar o uso de energia solar para autoconsumo e carregamento de bateria.

#### Para definir o modo Maximizar Autoconsumo:

- 1. Abra o aplicativo mySolarEdge e toque no **ícone de bateria** no painel inferior.
- 2. Acesse Modo de bateria > painel Modo de bateria e toque em Maximizar Autoconsumo.
- 3. Toque no cartão Maximizar Autoconsumo.

## Horário de uso

O modo Horário de Uso otimiza o sistema fotovoltaico para fornecer energia solar ou armazenada quando as tarifas de importação estiverem altas, evitando o consumo caro da rede. O algoritmo neste modo calcula quando e quanta energia na bateria é necessária para atender às suas necessidades de consumo. O algoritmo analisa como você consome energia e usa as informações para prever o seu consumo futuro. Isto otimiza as fontes de energia e reduz as contas de eletricidade. Se o uso efetivo da bateria for diferente do uso previsto, a bateria será carregada ou descarregada como necessário.

Quando a bateria estiver descarregada e a energia solar não bastar para as suas necessidades de consumo, a residência importará energia da rede. A bateria só será carregada pela rede quando não houver energia solar disponível, somente fora dos horários de pico e se permitido.

# $\overline{\cdots}$  OBS.

A bateria só é carregada pela rede no último momento possível, fora dos horários de pico, para reduzir a importação desnecessária da rede para a bateria.

Quando houver excedente de energia fora dos horários de pico, a bateria alimentará as cargas residenciais e conservará energia suficiente para alimentar as cargas durante os horários de pico. A bateria só exportará energia para a rede quando houver excesso de energia disponível para todas as cargas residenciais e para o carregamento da bateria.

O modo Horário de Uso é uma opção econômica para as residências com tarifas variáveis de consumo da rede. Este modo mantém as necessidades de consumo das famílias, minimiza as perdas de energia e evita o consumo caro da rede.

### solaredge

## Definir Horário de Uso

Você tem a opção de configurar o modo Horário de Uso de acordo com o plano de tarifas de serviços públicos (selecione o provedor) ou com as configurações de horário de tarifas de pico (defina os horários para importação).

#### Para definir o plano de tarifas de serviços públicos:

- 1. Na página Bateria, acesse a guia Modo de bateria > Horário de Uso e toque em Editar configurações.
- 2. Acesse o Plano de tarifas de serviços públicos > Editar configurações de tarifas de serviços públicos > Provedor de serviços públicos e toque no provedor desejado.
- 3. Toque em Plano de tarifas e toque no plano desejado.

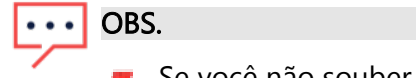

- Se você não souber qual é o seu plano de tarifas, toque em Onde posso encontrar o meu plano?
- Você também pode acessar as tarifas de serviços públicos em Configurações > Tarifas de serviços públicos.
- 4. Para selecionar um plano diferente para tarifas de importação e exportação, repita as etapas 2 e 3.
- 5. Toque em Salvar.

Você pode visualizar o plano do seu sistema em Configurações > Tarifas de serviços públicos.

#### Para configurar o horário de tarifas de pico:

- 1. Na página Bateria, acesse a guia Modo de bateria > Horário de Uso > Configurações de horário de tarifas de pico > Editar configurações e toque em +Adicionar intervalo de horário de pico.
- 2. Defina horários de início e de término para os horários de pico.
- 3. (Opcional) Defina dias e meses para a tarifa de pico.
- 4. Toque em Salvar.

Você pode visualizar as configurações de horário de pico para o seu sistema. Cada sistema pode ter até dez faixas de horário de pico.

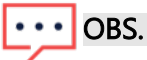

Para ativar o modo Horário de Uso usando a configuração de horário de pico, você deve ter pelo menos uma faixa de horário de pico.

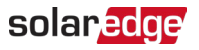

## Controle Manual

O modo Controle Manual permite definir horários específicos para carregar e descarregar a bateria.

### Configurar o modo Controle Manual

#### Para definir o carregamento da bateria:

- 1. Acesse Modo de bateria > Controle Manual > Editar configurações e toque em +Adicionar programação de carregamento.
- 2. Defina os horários de início e de término para carregar a bateria.
- 3. (Opcional) Em Repetir, defina Dias ou Meses para um intervalo de repetição de carregamento.
- 4. Toque em Salvar.

#### Para definir o descarregamento da bateria:

- 1. Acesse Modo de bateria > Controle Manual > Editar configurações e toque em +Adicionar programação de descarregamento.
- 2. Defina os horários de início e de término para descarregar a bateria.
- 3. (Opcional) Em Repetir, selecione Dias ou Meses para um intervalo de repetição de descarregamento.
- 4. Toque em Salvar.

#### Para salvar as configurações do modo Controle Manual:

#### Acesse Configurações do modo Controle Manual e toque em Salvar.

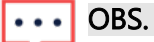

- Não deve haver sobreposição entre os horários de carga e descarga
- Você pode configurar até três programações de carga e descarga

### Somente backup

O modo Somente Backup mantém a bateria totalmente carregada. Quando ocorre um evento de backup, a bateria fornece energia para as cargas residenciais. Após a energia ser restaurada na rede, a bateria é recarregada por completo.

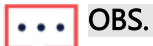

O modo Somente backup está disponível apenas para sistemas com backup.

# Reverter para as configurações do instalador:

Você pode alterar o modo de volta para as configurações do instalador no aplicativo mySolarEdge. Isto permite que o instalador altere o modo de bateria na Plataforma de Monitoramento.

#### Para reverter para as configurações do instalador:

- 1. Em Modo de bateria, toque em Reverter para as configurações mais recentes do instalador.
- 2. Toque em Reverter.